# एफपीओ साठी युजर मॅन्युअल

**1)** एफपीओ बायर चा ई-इंटरफे स उघडण्यासाठी खाली दिलेल्या युआरएल कडे जा. **[www.fpobuyereinterface.com](http://www.fpobuyereinterface.com/)**

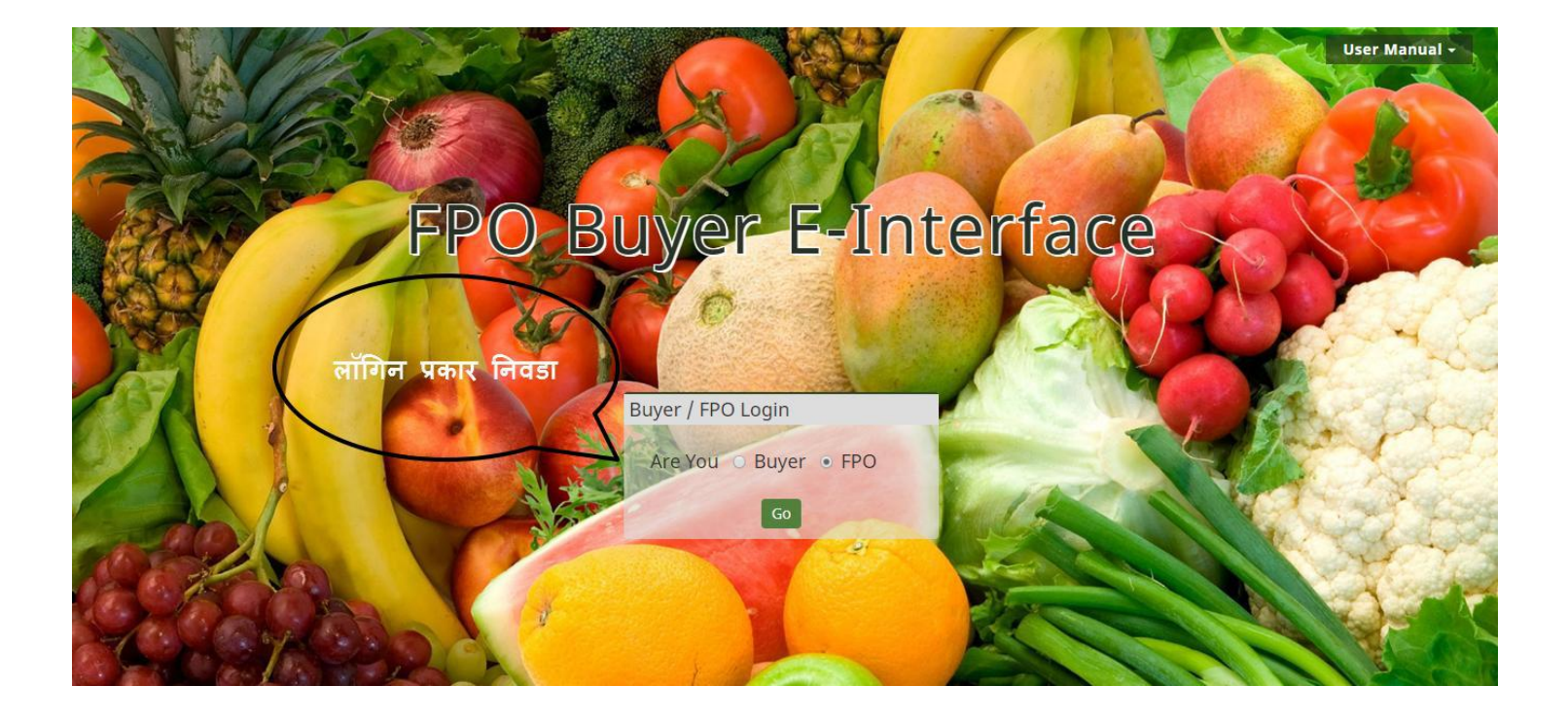

### 2) त्यांच्या वैध ओळखपत्र /अधिकारपत्र (क्रेडेंशिअल) ने एफपीओ लॉग इन करू शकेल

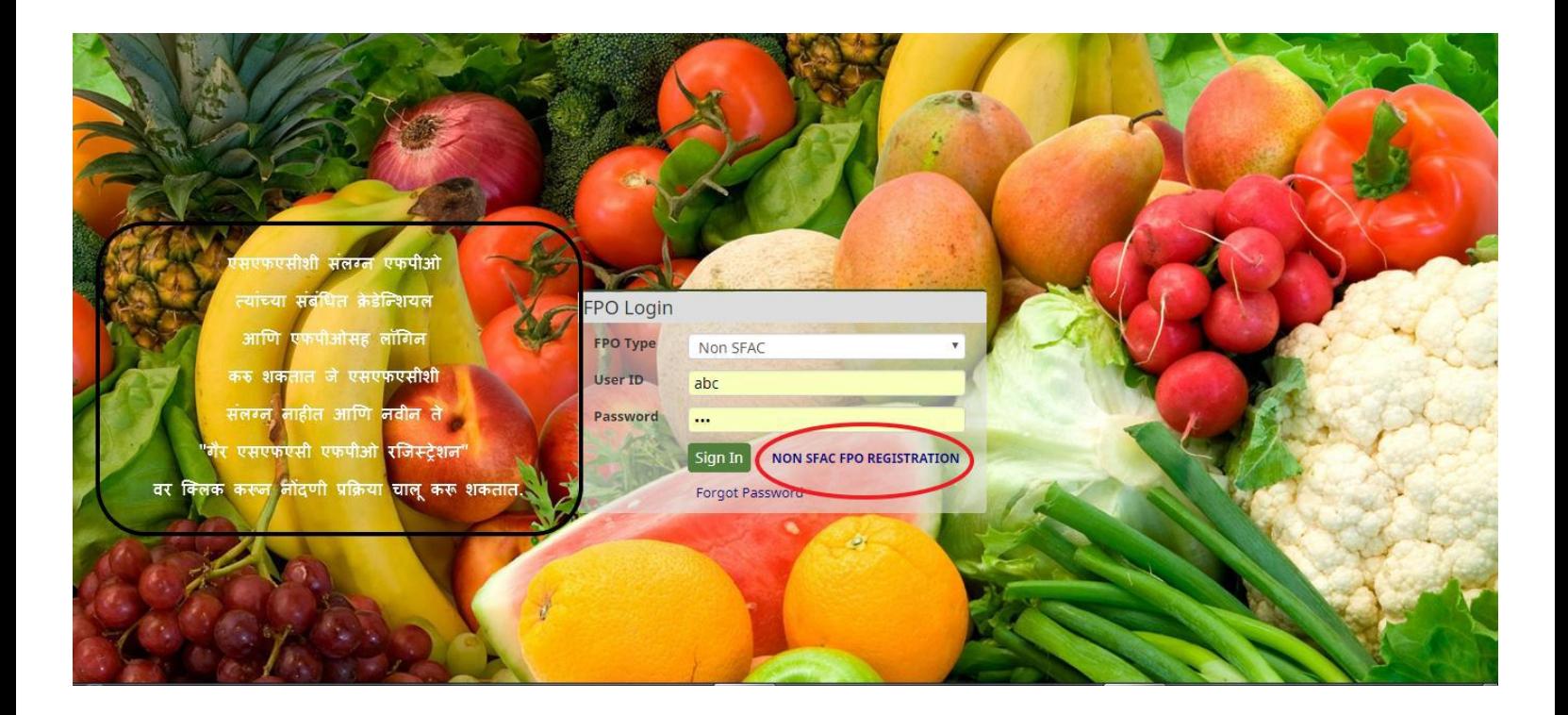

3) "गैर एसएफएसी एफपीओ नोंदणी" वर क्लिक केल्यावर, ते आपली माहिती भरून सबमिट बटणावर क्लिक करू शकतात आणि प्राप्त केल्यानंतर त्यांना त्यांच्या संबंधित आई डी आणि पासवर्डसह स्वयंचलित मेल प्राप्त होईल. आणि नंतर ते पोर्टलवर लॉगिन करण्यास सक्षम असती.

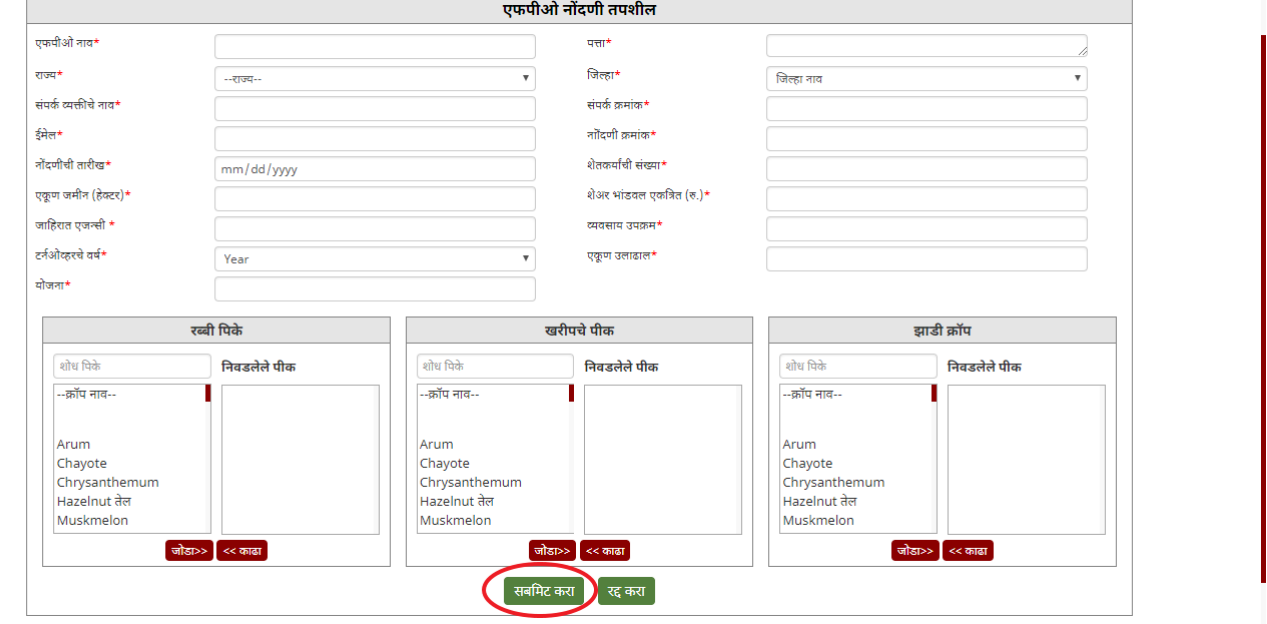

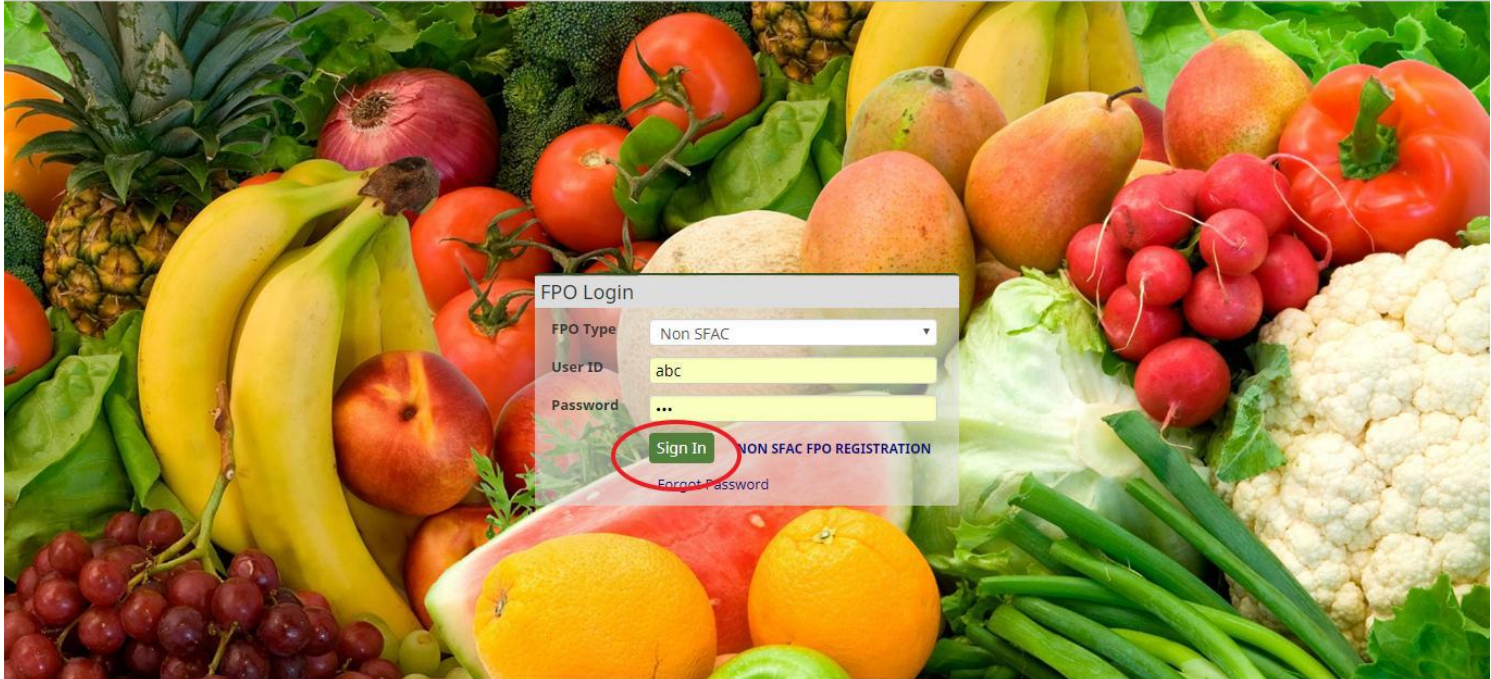

# **4)** जेव्िा तयाच्या डॅिबोडवड र एफपीओ लॉग िोईल **,**तेव्िा ते स्क्रीन िॉटमध्ये दिसेल.

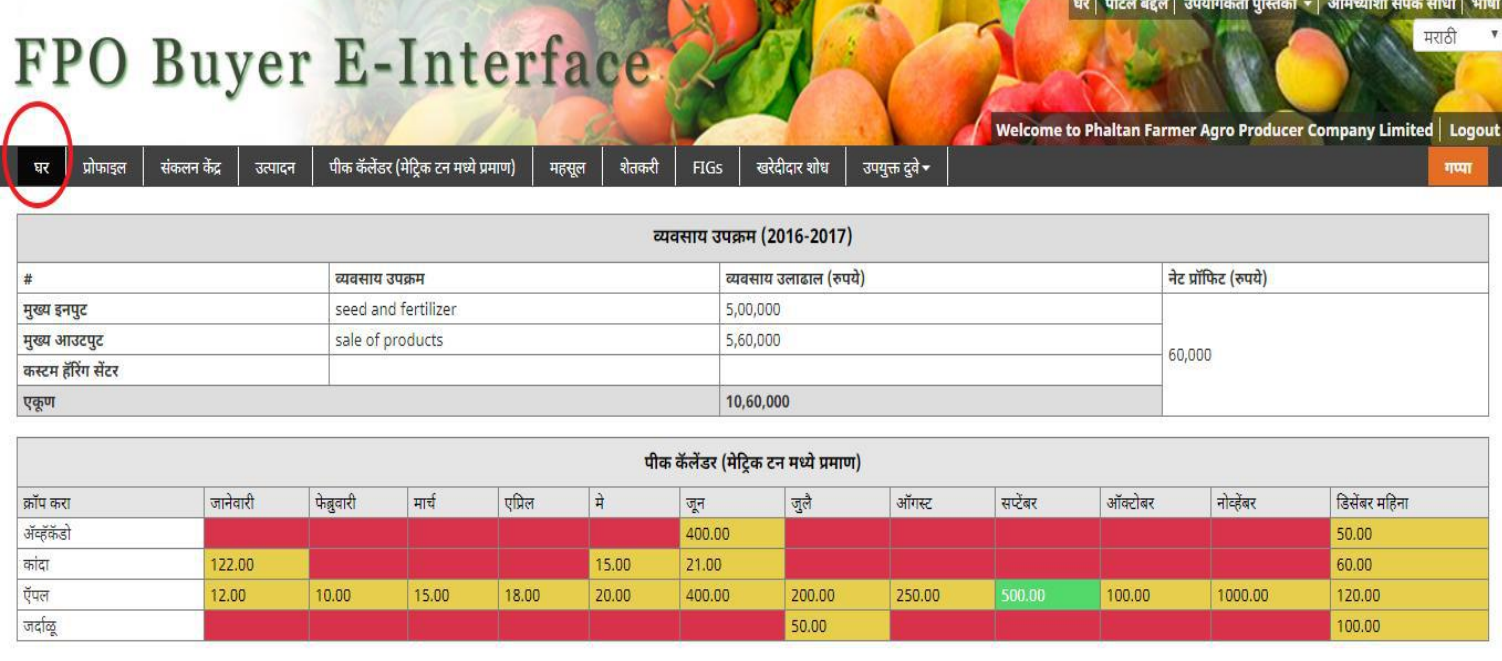

■ उपलब्ध ■ उपलब्ध नाही ■ भविष्यातील उपलब्धता

#### **5)** तुमचे डडटेल्स पिाण्यासाठी**,** प्रोफाईल वर क्ललक करा.(खालील स्क्रीन िॉट मध्ये आलेले आहेत.)

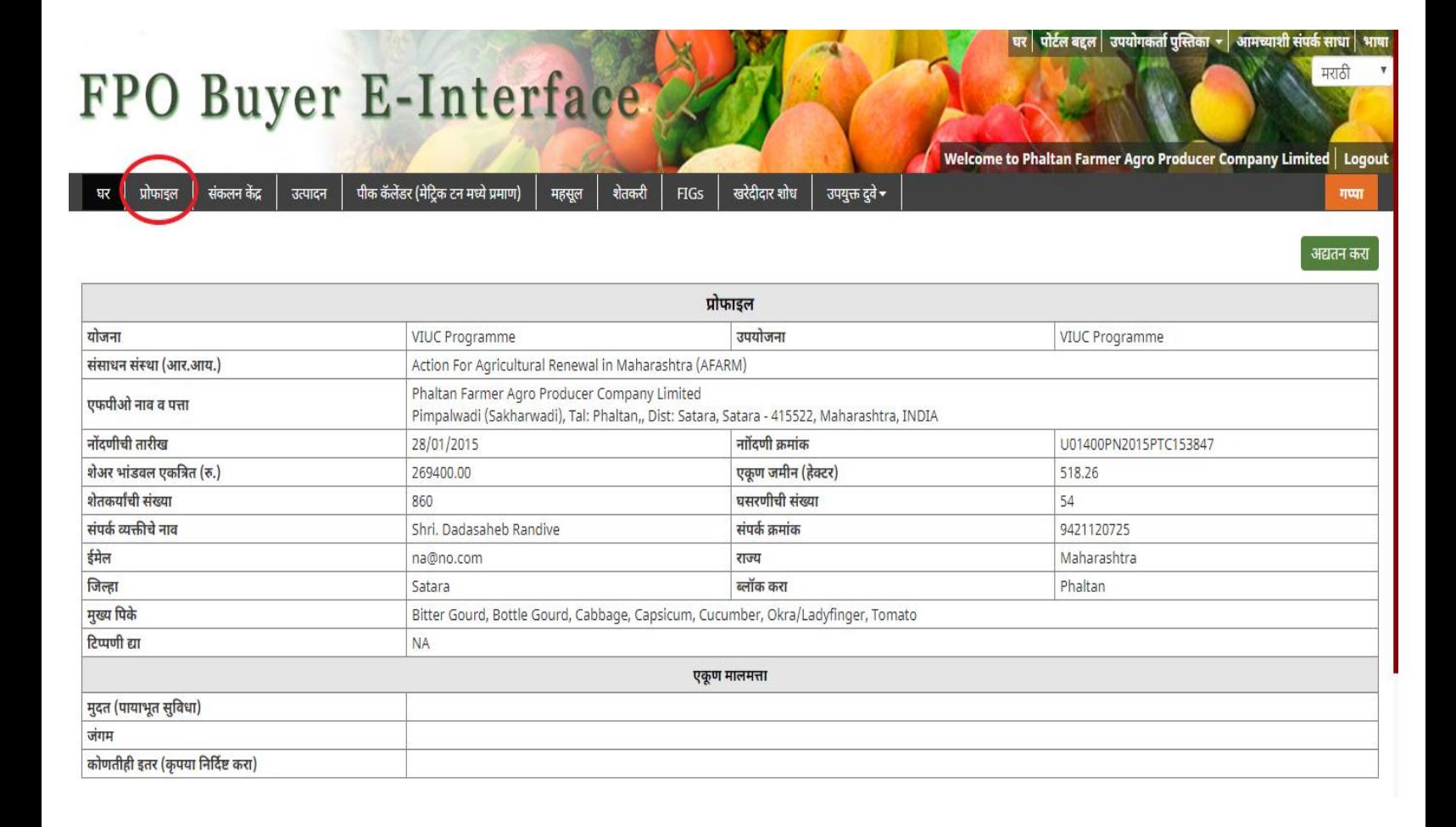

**6)** कलेलिन सेन्टसड चे डडटेल्स पािण्यासाठी कलेलिन सेंटर वर क्ललक करा. एफपीओ **,**  कलेक्शन सेंटर ॲड,एडीट आणि डिलीट करू शकतो. (स्क्रीन शॉट मध्ये दाखवल्याप्रमाणे)

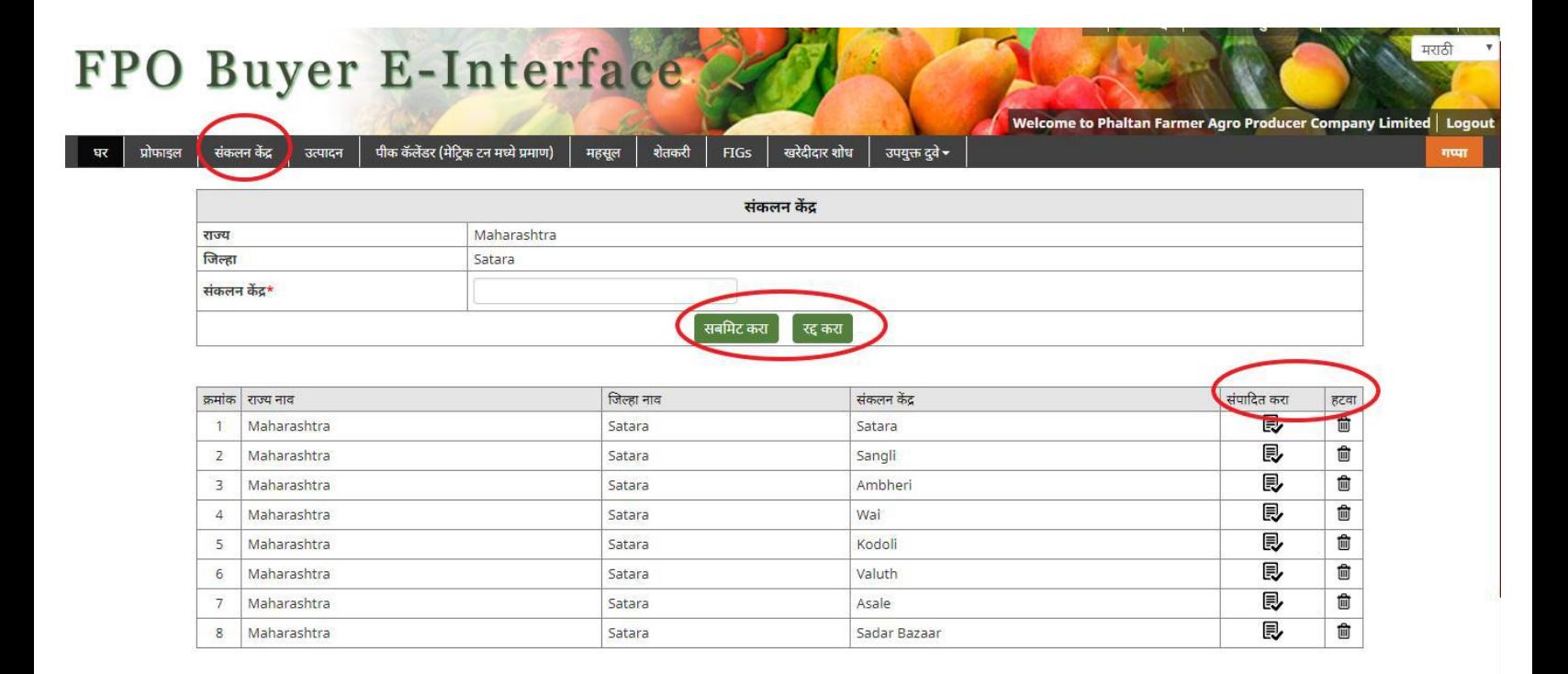

#### **7)** क्रॉप प्रॉडलिन डडटेल्स पािण्यासाठी **,**प्रॉडलिन वर क्ललक करा.

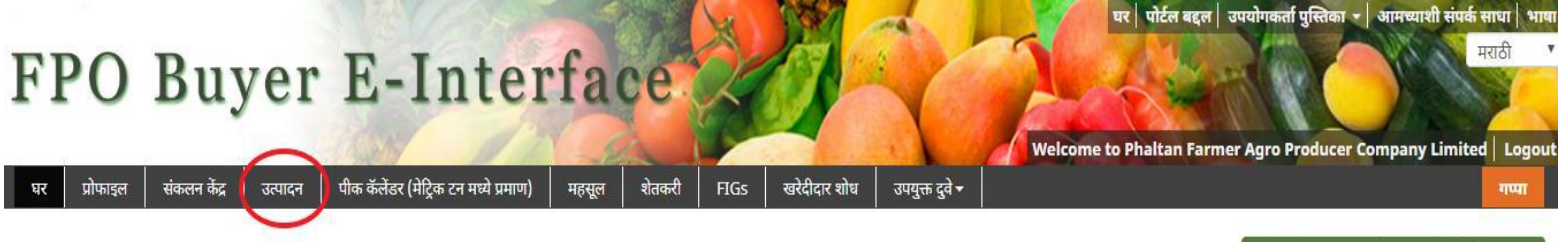

#### .<br>नवीन पीक उत्पादन जोडण्यासाठी येथे क्लिक करा

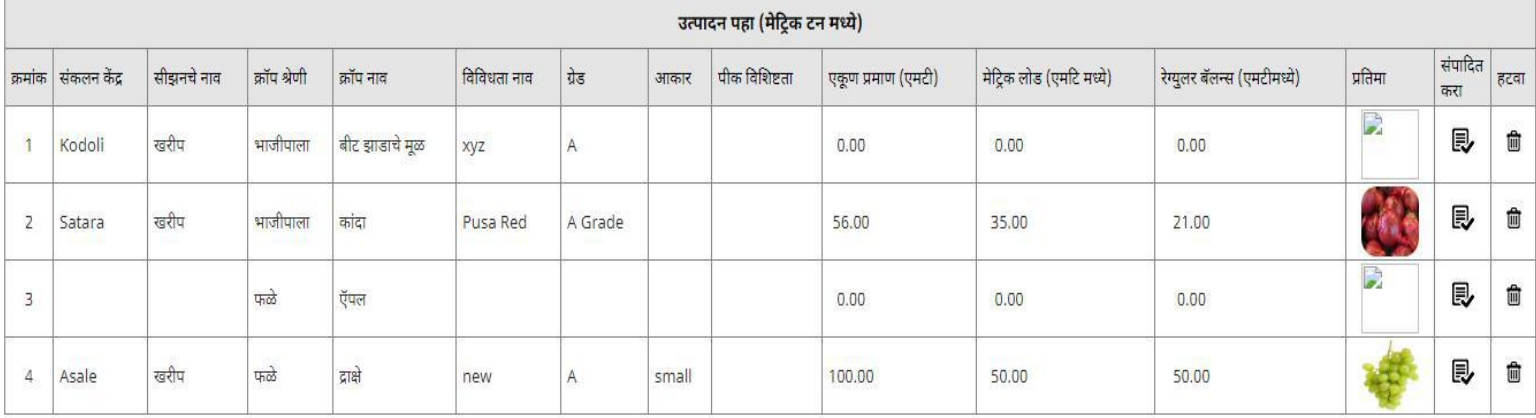

# **8)** स्क्रीन िॉट मध्ये िाखवल्याप्रमाणे**, "**क्ललक दियर टू अॅड न्यूक्रॉप प्रॉडलिन**"** वर क्ललक करून एफपीओ क्रॉपचे डिटेल्स ॲड करू शकतो.

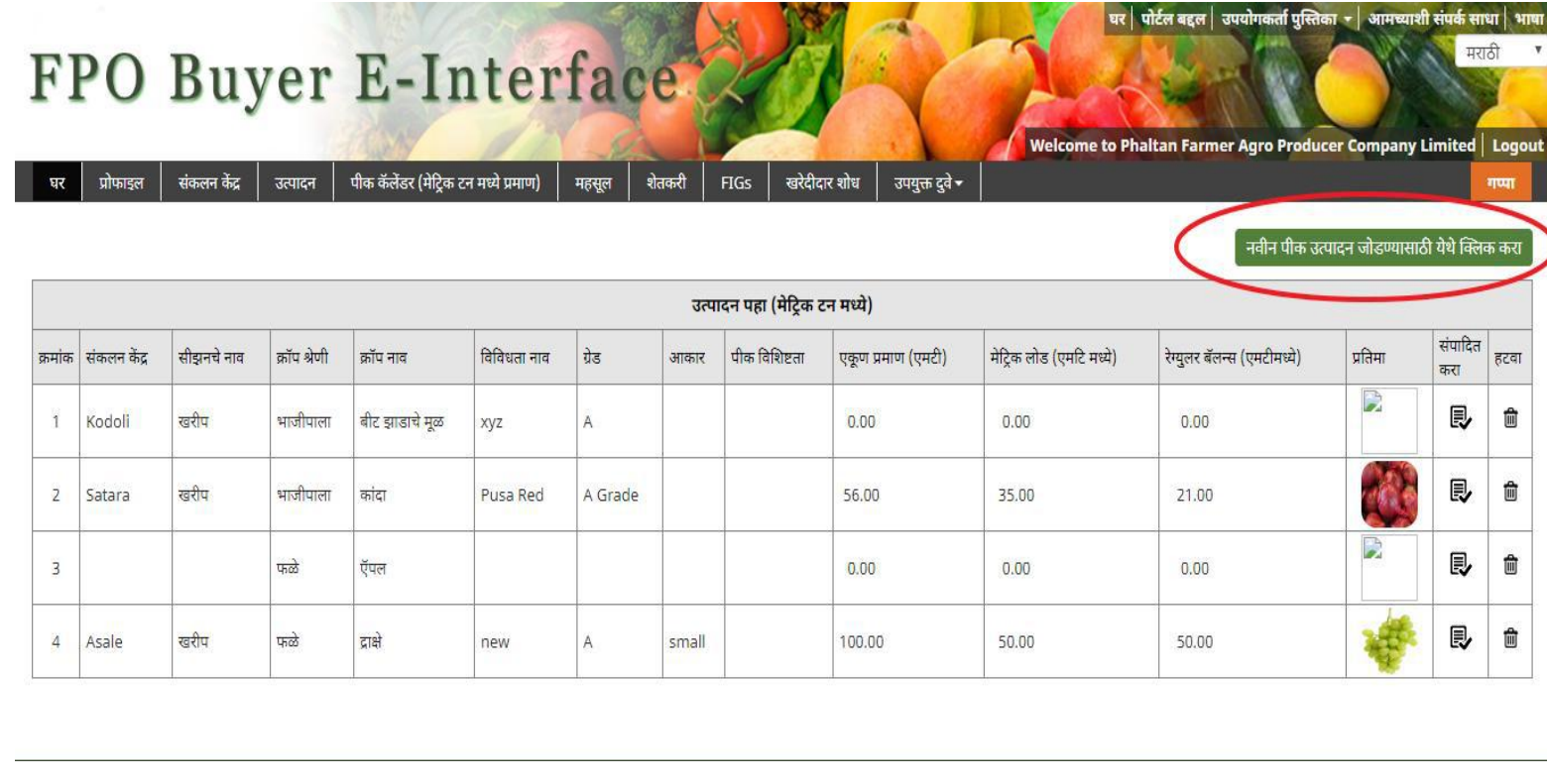

# **9)** प्रॉडलट अॅड करण्यासाठी आवयकयक असलेली मादिती एफपीओ भरू िकतो आणण नंतर अपडेट्स साठी सबशमट बटनावर क्ललक करा.

र्ता प्रसिका <del>-</del> अप्राच्याशी संपर्क साधा | भार

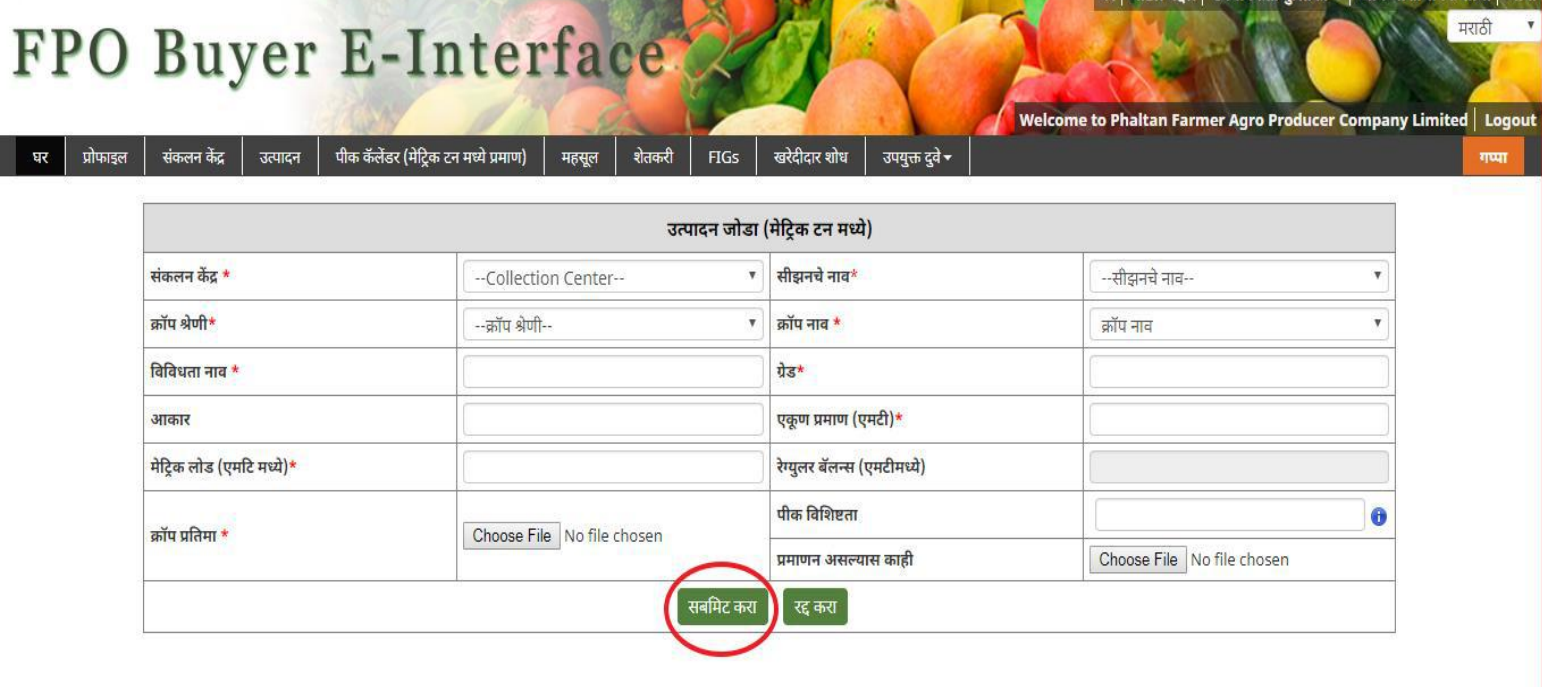

### 10) एडीट /डिलीट बटणावर क्लिक करून,त्यांच्या गरजेनुसार, आवश्यक ते प्रॉडक्ट्स एफपीओ एडीट/डिलीट करू शकतो.

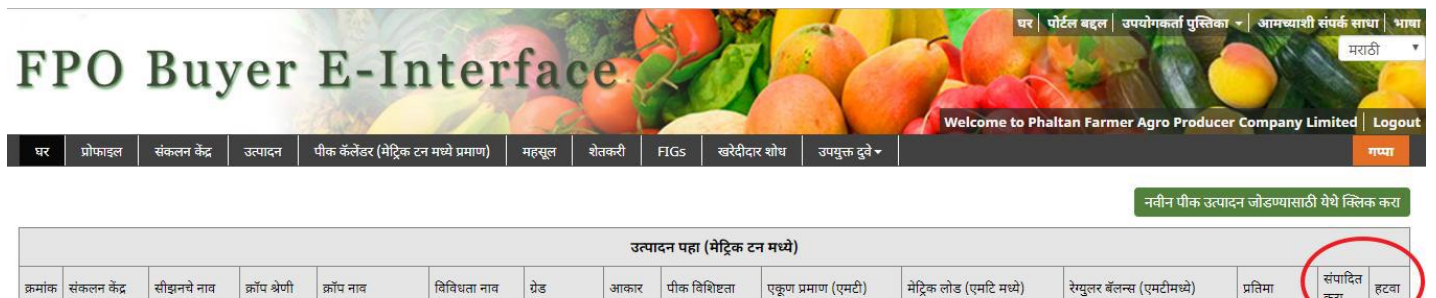

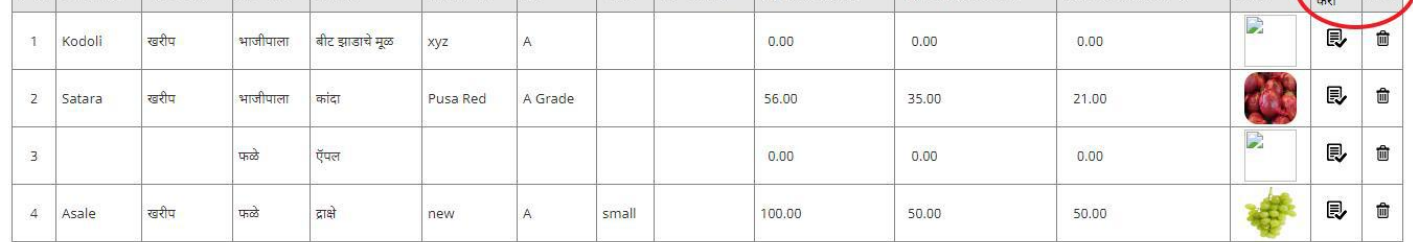

FPO Buyer E-Interface

्र प्रोफाइल  $\qquad \mid$  संकलन केंद्र  $\mid$  उत्पादन  $\mid$  पीक कॅलेंडर (मेट्रिक टन मध्ये प्रमाण)  $\mid$ महसूल शेतकरी  $FIGs$ खरेदीदार शोध उपयुक्त दुवे <del>-</del> उत्पादन जोडा (मेट्रिक टन मध्ये) संकलन केंद्र \* Kodoli  $\mathbf{v}$  सीझनचे नाव\* खरीप  $\overline{\mathbf{v}}$ क्रॉप श्रेणी\* भाजीपाला  $\boldsymbol{\mathrm{v}}$ क्रॉप नाव \* बीट झाडाचे मूळ  $_{\rm v}$ विविधता नाव \* ग्रेड\* xyz  $\mathsf A$ एकूण प्रमाण (एमटी)\*  $0.00$ आकार मेट्रिक लोड (एमटि मध्ये)\*  $0.00$ रेग्युलर बॅलन्स (एमटीमध्ये)  $0.00$ पीक विशिष्टता  $\ddot{\textbf{0}}$ Choose File No file chosen क्रॉप प्रतिमा \* No Image <mark>प्रमाणन असल्यास काही</mark> Choose File No file chosen अ<mark>द्यतन करा</mark> ्रद्द करा

Welcome to Phaltan Farmer Agro Producer Company Limited | Logo

11) क्रॉप कॅलेंडरवर क्लिक करून , नवीन क्रॉपची उपलब्धता , एफपीओ पाह<mark>ू</mark> शकतो.

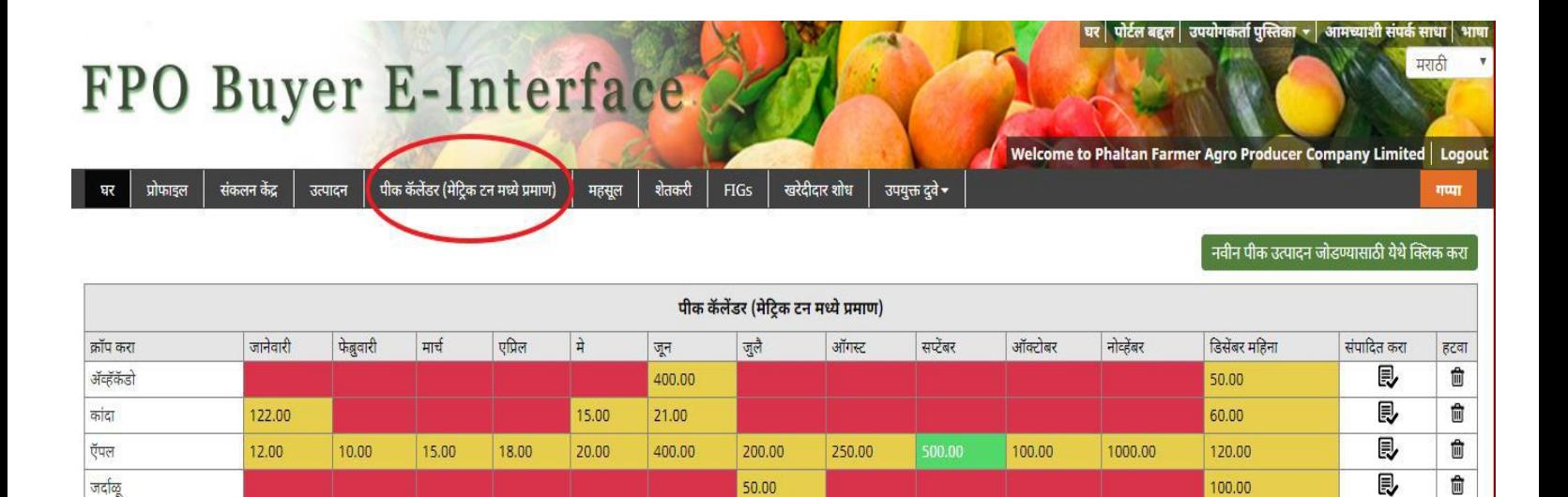

 $50.00$ 

100.00

 $\blacksquare$  उपलब्ध,  $\blacksquare$  उपलब्ध नाही,  $\blacksquare$  भविष्यातील उपलब्धता

जदळ्

## **12) "**क्ललक दियर टू अॅड न्यूक्रॉप**"** वर क्ललक करून, नवीन क्रॉपची उपलब्धता, एफपीओ अॅड करू शकतो आणि आवश्यक त्या जागा भरल्यानंतर सबमिट बटनावर क्लिक करा.

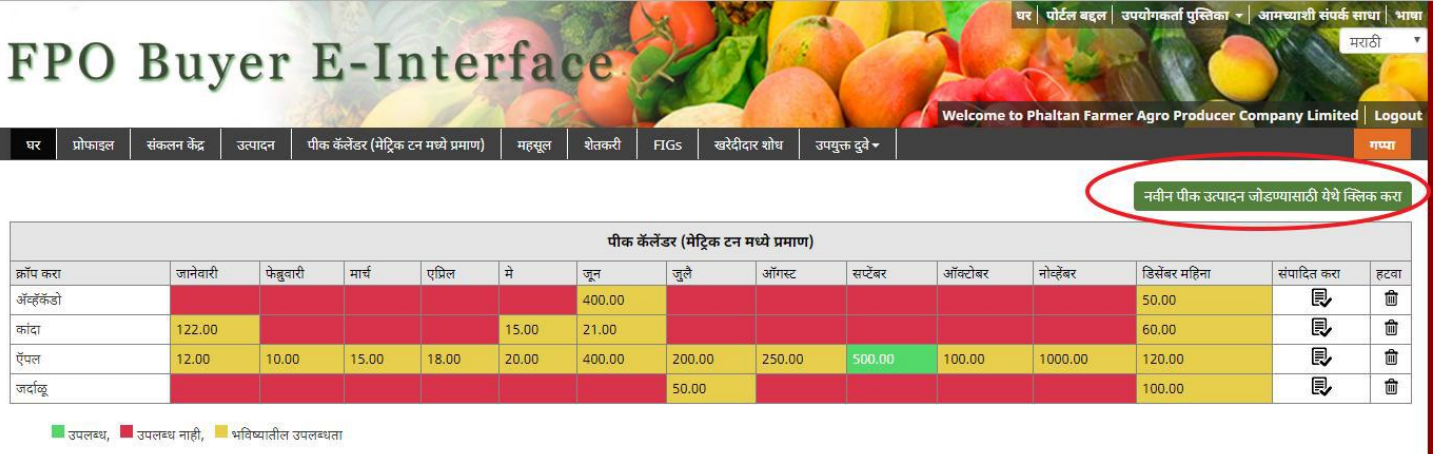

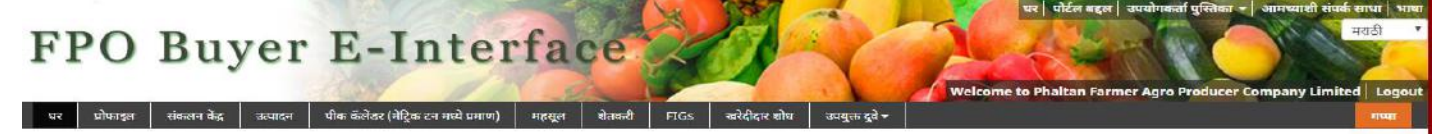

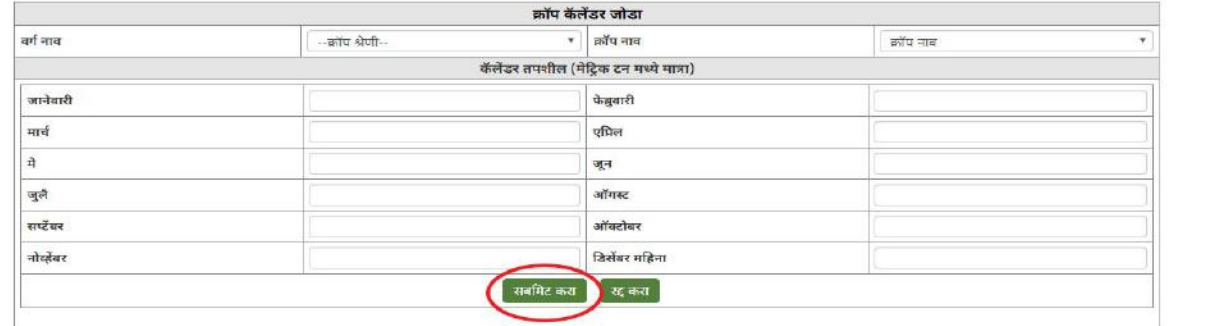

### **13)** एडीट /डडलीट बटणावर क्ललक करून**,** क्रॉपची उपलब्धता , एफपीओ एडीट/डडलीट करू शकतो.

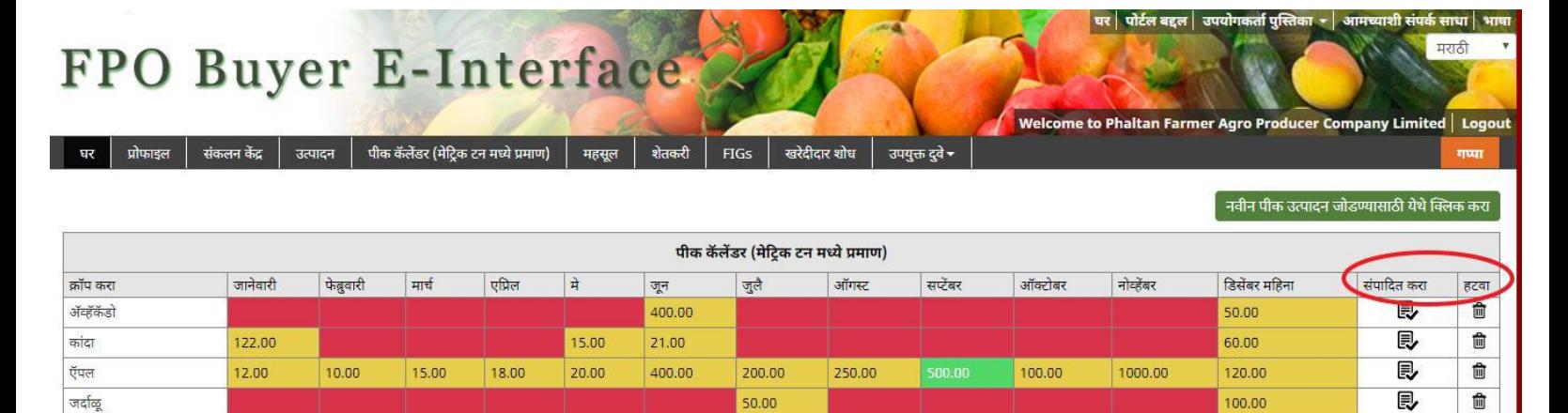

■ उपलब्ध, ■ उपलब्ध नाही, ■ भविष्यातील उपलब्धता

# **14)** रेव्हेन्यू आॉप्शनवर क्लिक करून , एफपीओ रेव्हेन्यू पाहू शकतो.

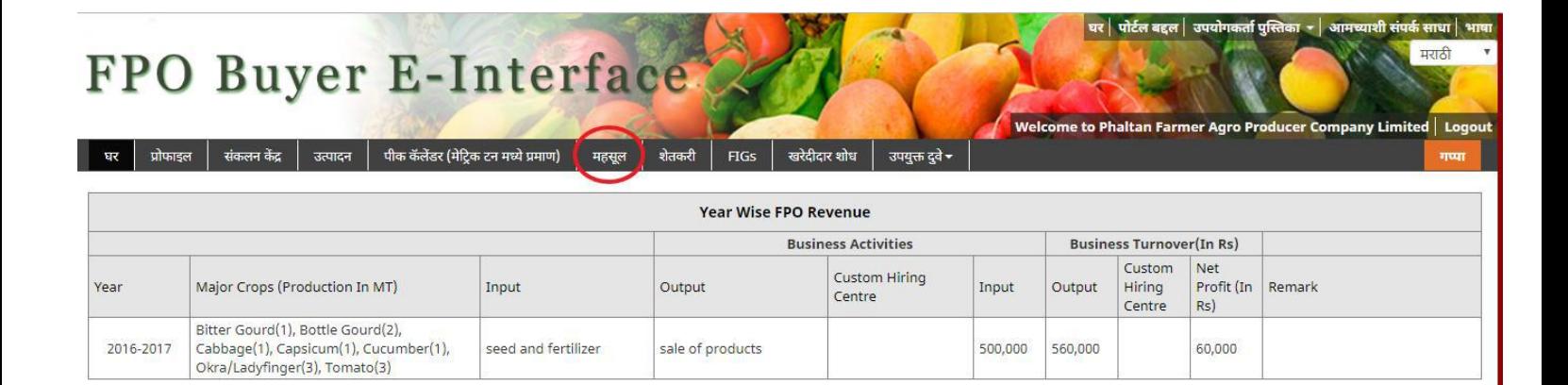

# 15) खालील स्क्रीनशॉट मध्ये दाखवल्याप्रमाणे ,फार्मर्स वर क्लिक करून, एफपीओ रजिस्टर्ड फार्मर्स पाहू शकतो.

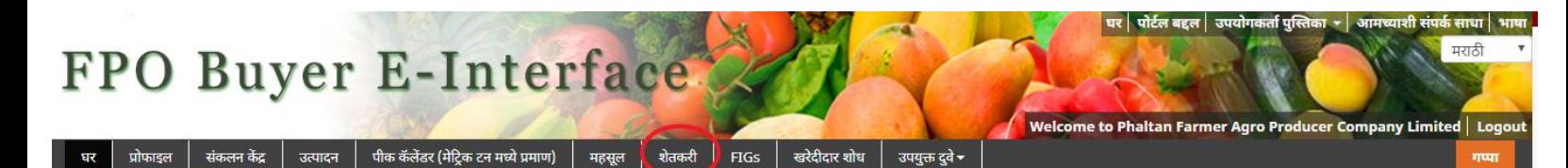

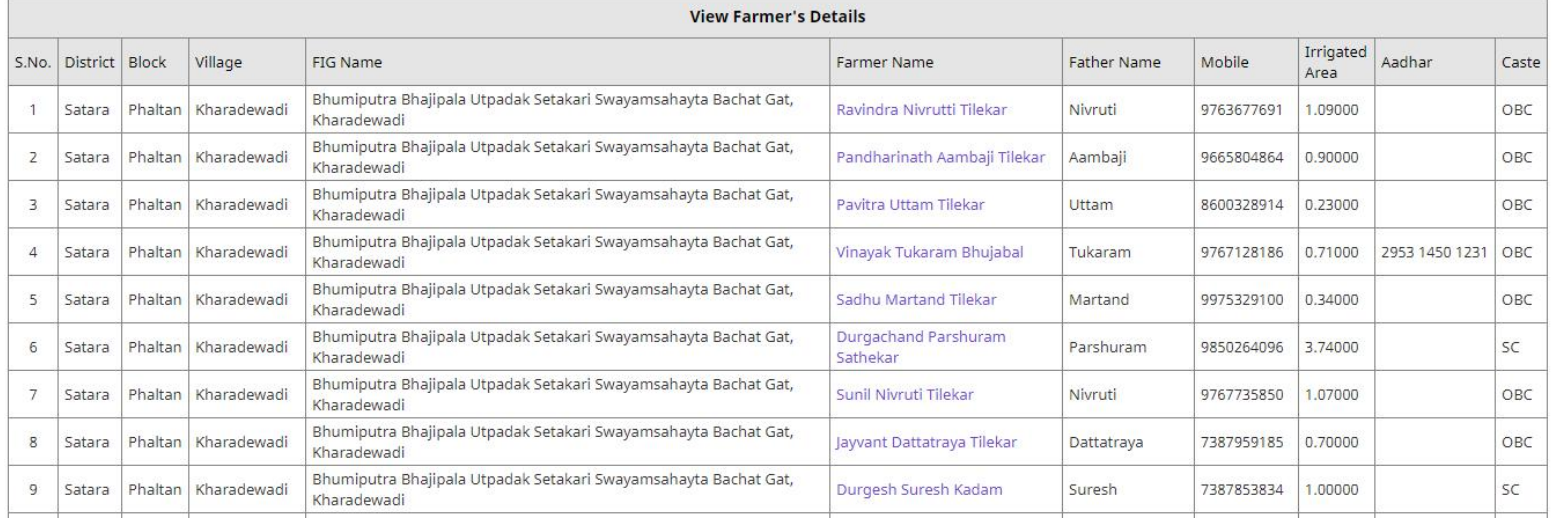

# **16)** शेतकऱ्याच्या नावावर क्लिक करून, एफपीओ शेतकऱ्याची माहिती पाहू शकतो.

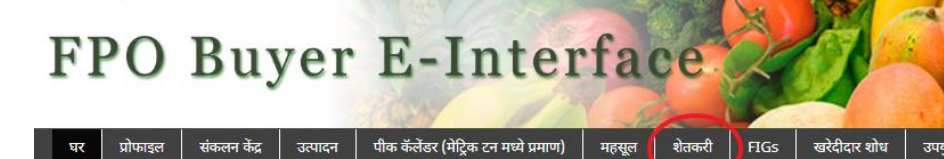

महसूल |

शेतकरी

**FIGS** 

घर $\overline{\mathbf{r}}$ 

**View Farmer's Details** 

उपयुक्त दुवे <del>-</del>

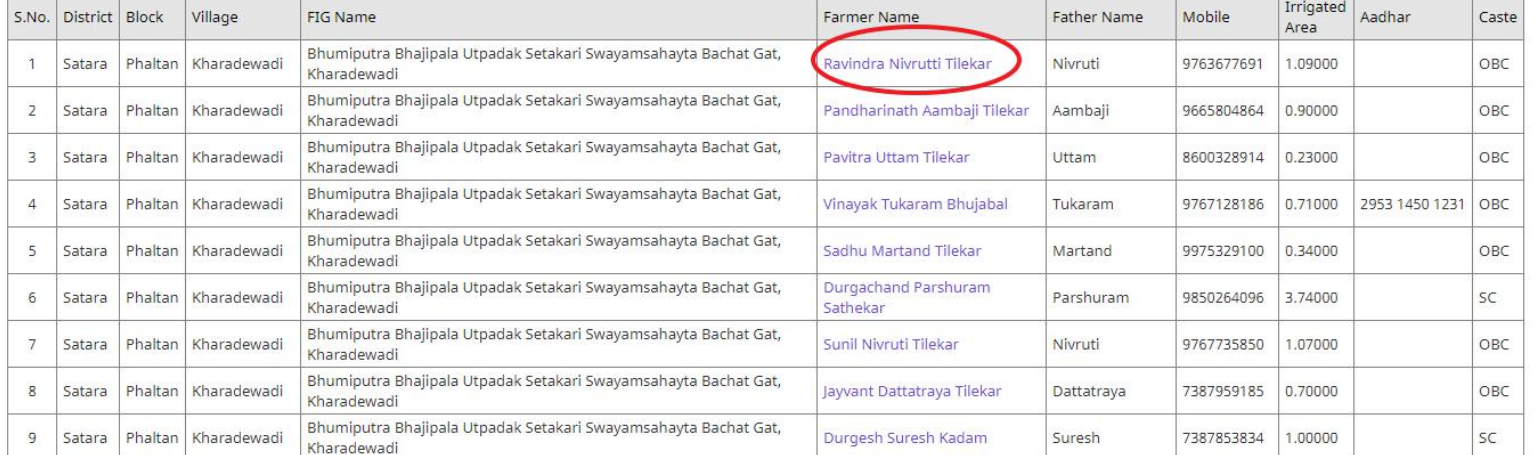

#### 17) खाली दाखवल्याप्रमाणे त्यांच्या आवश्यकतेनुसार एफपीओ बायर्स शोधू शकतो.

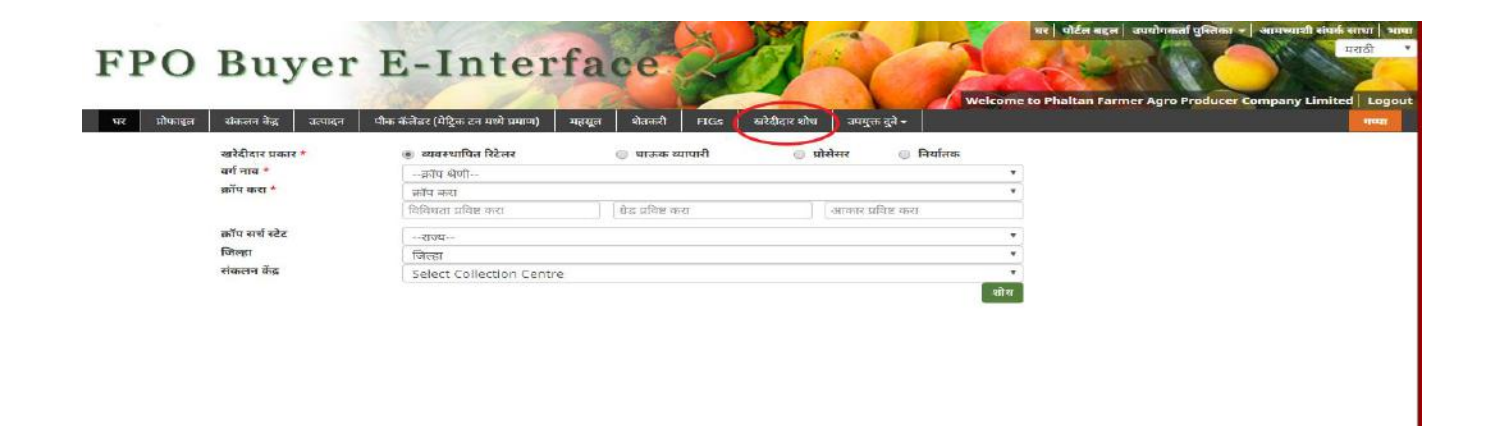

#### शोध निकषांवर आधारित एफपीओ खरेदीदारांना पाहण्यास सक्षम असतील.

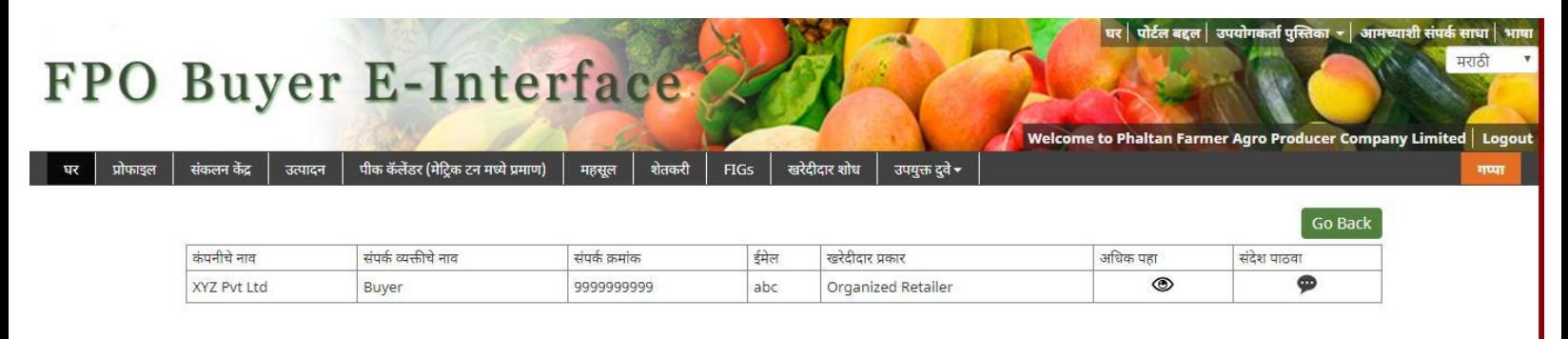

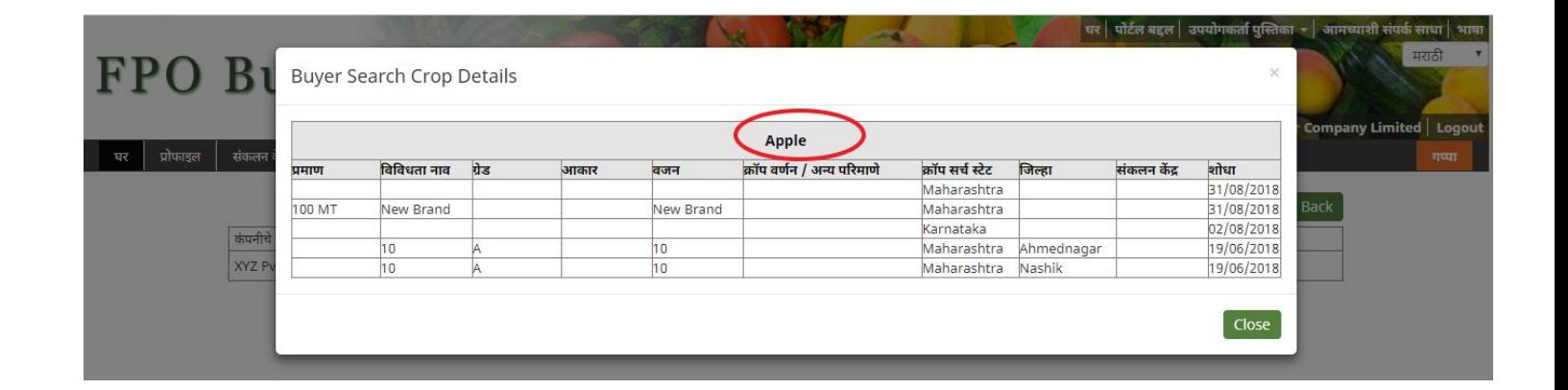